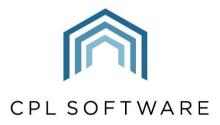

PARTNERS TO PROPERTY FACTORS & BLOCK MANAGERS

# **CPL RELEASE NOTES** VERSION 2.59

**APRIL 2022** 

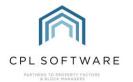

# CONTENTS

| n | troduction          | 3   |
|---|---------------------|-----|
|   | Core System         | 4   |
|   | Financial           | .10 |
|   | Jobs                | .20 |
|   | Property Management | .23 |

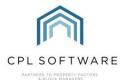

### INTRODUCTION

Welcome to the notes accompanying CPL's 2.59 Release.

This document contains a list of new features and changes implemented in Release 2.59.

Changes and new features have been classified under the following headings:

- Core System
- Financial
- Jobs
- Property Management.

Each Release Item Number is coloured to represent these sections based on the following key:

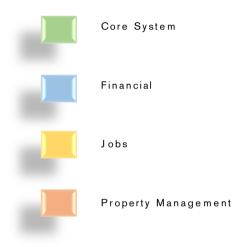

2.59 Release Webinar Sessions will be delivered as part of this release and you will receive confirmation of the date and times for these sessions. Recordings of these sessions will be available later in the CPL Knowledge Base.

The 2.59 Release also includes many background improvements made to existing features in CPL which are not listed here.

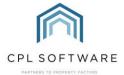

#### **CORE SYSTEM**

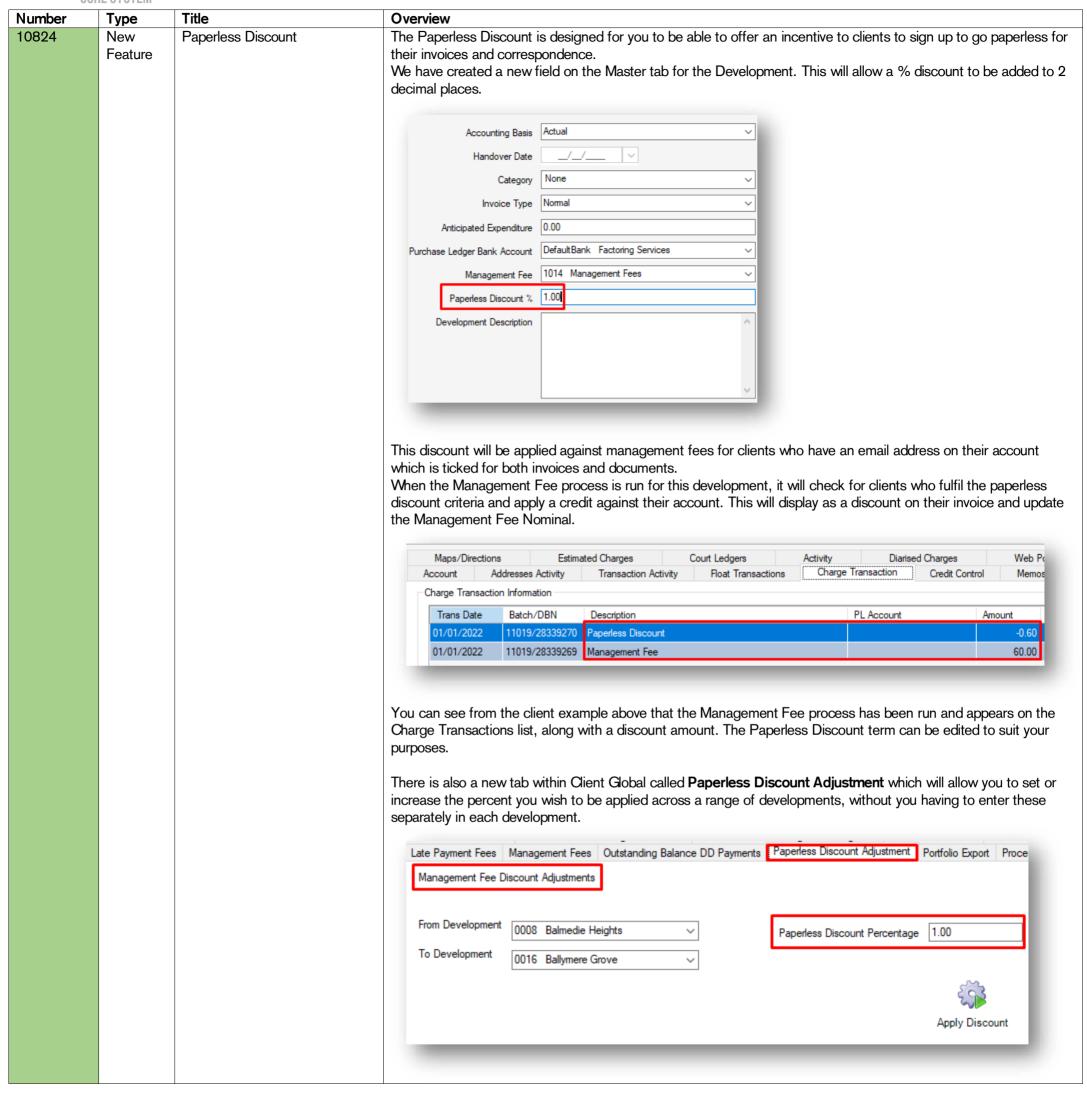

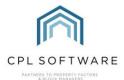

10488 New Meter Readings A new Meter Readings feature has been added as a tab to each Development. This will allow you to **Feature** record meter readings within CPL for multiple communal meters, rather than have to maintain external spreadsheets. Master Blocks Properties Apportion ents Diarised Charges Jobs Insurance Documents CheckList Keys Approved Contractors Contacts Warranties/Maintenance Inspections Memo Client Charge Summaries Charge Installments Addresses Estimates Development News Sinking Fund Nominals Contingency Funds Nominal Codes Nominal Reconciliation Met MPAN Or MPRN Account Number Serial Number Supply Contract No Current 0 💠 Evening Reading After consultation with our customers, fields have been provided for the following: MPAN (Meter Point Access Number) or MPRN (Meter Point Reference Number) Number Meter No Account Number Serial Number Name of Supplier Supply Address Opening / Previous Reading Closing / Current Reading Date of Meter Reading Meter Type Name of person taking the meter reading Supply Contract No (which allows for non-alphanumeric characters) All serial numbers and supplier information can be added to the fields at the top of the tab. MPAN Or MPRN 38019992 Meter Type Normal Meter Number 47765 Supply Contract No. X-9156 Account Number 90125 Serial Number 99926377120 Supply Address 20 Simpkins Avenue, Edinburgh To add a reading, make sure you have first clicked on the **Deselect All Rows** icon. Deselect Delete Create Update All Rows Reading Selected Reading This will mean all fields are blank and you can then populate all appropriate fields to add a new meter reading. Development Meter Readings MPAN Or MPRN Supply Address Supplier Name Weekend Readings Daytime Readings 0 🖨 Previous Reading \*\*None\*\* Previous Reading \*\*None\*\* 0 Previous Reading "None" 0 0 Current Current Current Reading lame Of Reader Date Of Reading 02 May 2022 Date Of Reading 01/12/2021 3801999244671 47765 90125 99926377120 589903.00 589800.00 568891.00 568791.00 6207808.00 0.00 Scottish Power 20 9 589903.00 568891.00 568891.00 01/01/2022 3801999244671 47765 90125 99926377120 589903.00 6207808.00 6207808.00 Scottish Power 20 S 01/02/2022 3801999244671 47765 90125 99926377120 589903.00 589903.00 568892.00 568891.00 6207808.00 6207808.00 Scottish Power 20 9 01/03/2022 90125 99926377120 589903.00 589903.00 568891.00 6207808.00 6207808.00 Scottish Power When you wish to enter the reading, click on the Create Reading button. Delete Create Update Deselect All Rows Selected Reading Reading

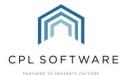

If any errors are made, then a reading can be updated. Click on the appropriate row to edit the reading information in the fields above and then click on the **Update Reading** button. Deselect Delete Create Update Reading All Rows Selected Reading A new report has been added to the Development Reports for Meter Readings. Reports Tools Stats Help Client Reports Hold File Nominal Custom Desktop Proposed Works Development Reports Development Aged Debt Report ▶ ☐ Development Apportionment Expenditure ▶ Development Apportionments Report Insurance Reports Jobs Reports ▶ Development Balance Report ▶ Development Budget Expenditure Nominal Reports Development Budget Year End Development Fees Analysis Report New Report Development Fees Report **User Reports** Development Health Check Report Development Income and Expenditure Report Development Keys Overdue Report Development Keys QR Report Development Meter Reading Report Development Outstanding Debt Report This will allow you to report on all information entered into the Meter Readings tab for a development. ▼ | [3] 1\2 [3] [3] [3] # 💅 🖫 + | 🐿 | 📵 | 🗈 😸 | 🖼 | 🖾 | 📐 🖑 🕩 🖼 🚨 🚺 Filter Options elopment Number **Development Meter Readings Report** Apply Filter Meter Type Account Number Serial Date Of Reading Name Supply Address Supply Contract No. Current Reading Reading 00009 3801999244671 47765 D D 589903.0 589800.0 00009 3801999244671 47765 90125 9992637 01/00/2021 Scottish 568891.0 568791.0 20 Simpkins Avenue, Edinburgh W 0.00 00009 3801999244671 47765 90125 9992637 01/00/2021 Scottish 6207808. 00009 3801999244671 47765 90125 9992637 01/00/2022 Scottish 20 Simpkins D D 589903.0 589903.0 7120 Avenue, Edinburgh 10415 Post Code Alert if Incorrect A new feature has been enabled to help you with your required data upload to the Scottish Factor New **Feature** Format Entered Registry. Post codes are only accepted in a specific format and CPL will now alert you if you try to save a development, property or client account with an incorrectly formatted post code. Previously, on entering addresses into CPL, post codes would be accepted in any format you entered. For example, you may have entered the post code without a space in between the two sections: G127ZZ instead of G12 7ZZ. This new feature will mean that if you try to save the development, property or client account with an incorrectly formatted post code you will now see an alert informing you of this. Postcode In UK Format The Postcode 'EH12' is not in the UK format (eg. AA12 3AA). Would you like to continue saving anyway? <u>N</u>o This can be used as a prompt to edit the post code at the time. On processing the Portfolio Export, this should mean that the post codes in your portfolio have a better chance of already being in the correct format and this should hopefully save you time.

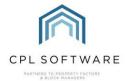

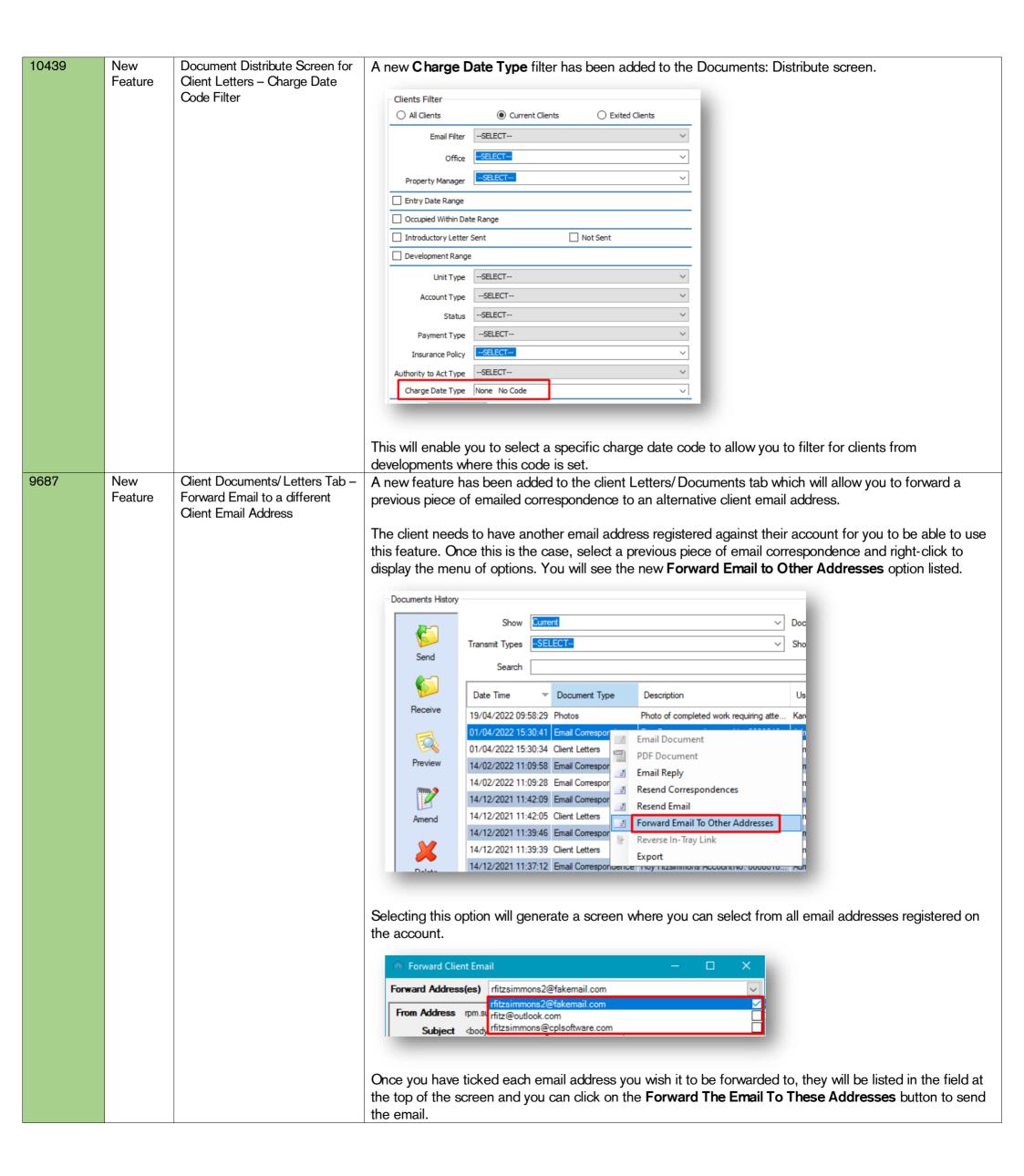

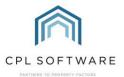

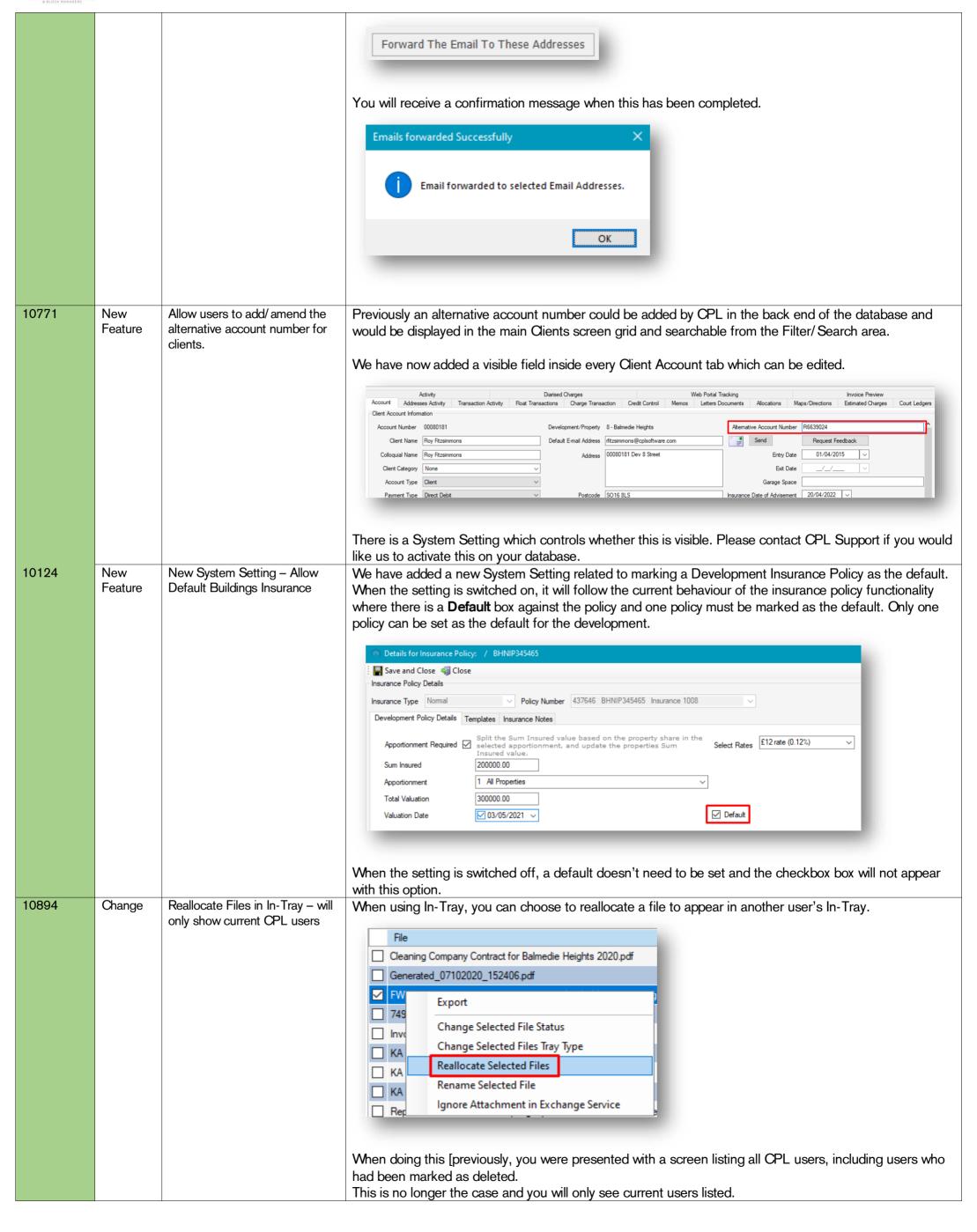

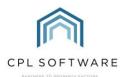

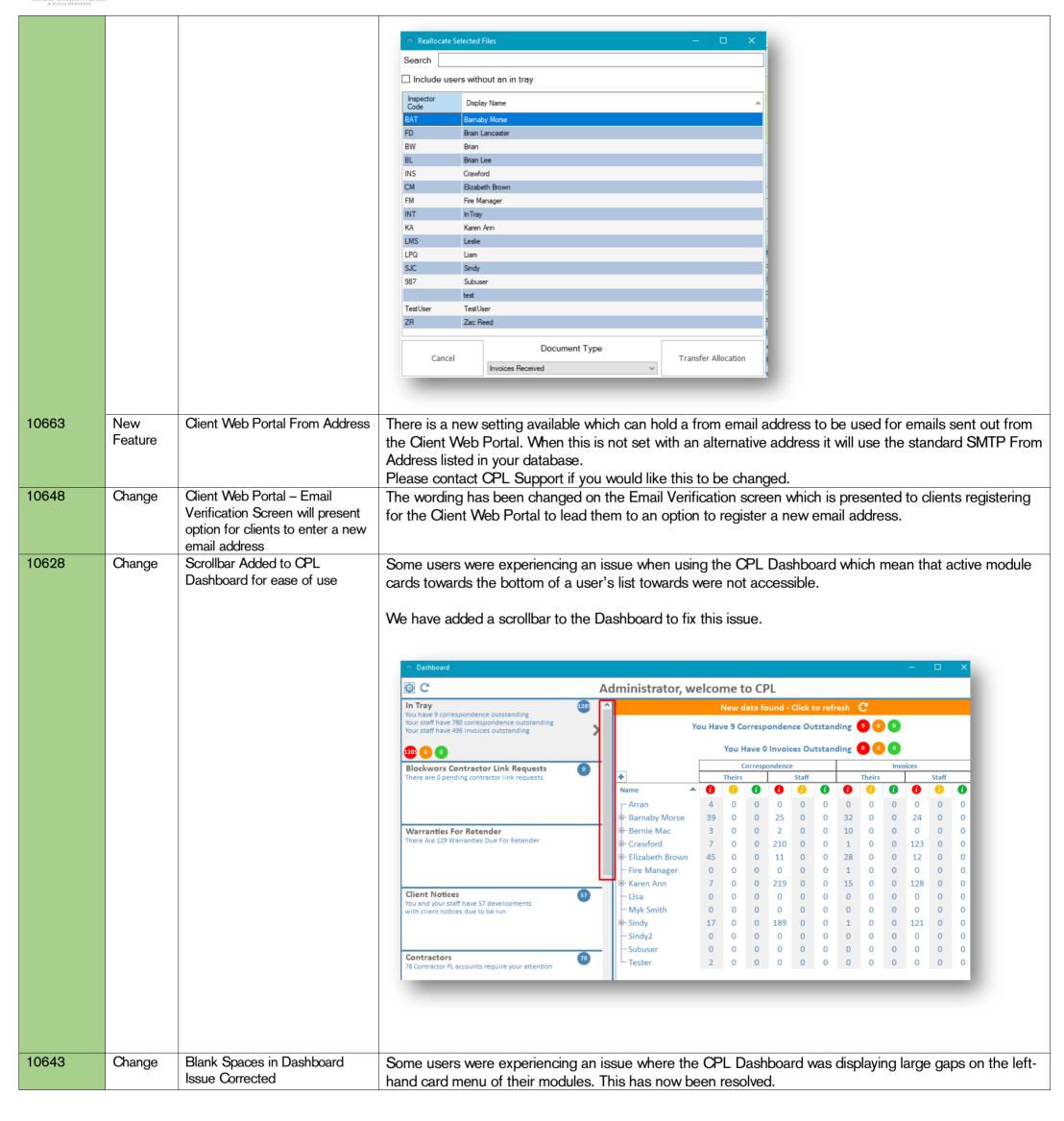

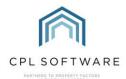

## **FINANCIAL**

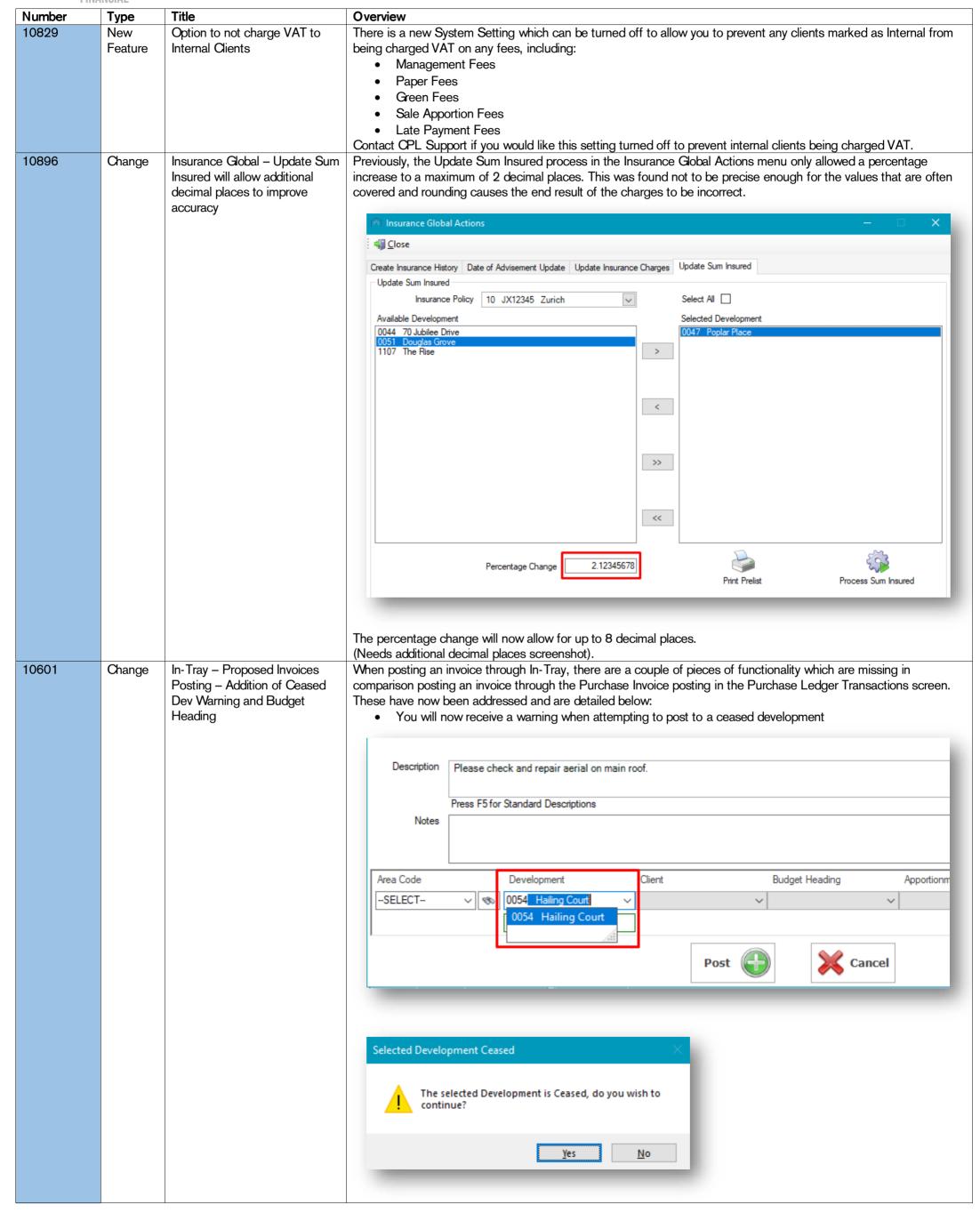

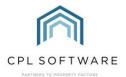

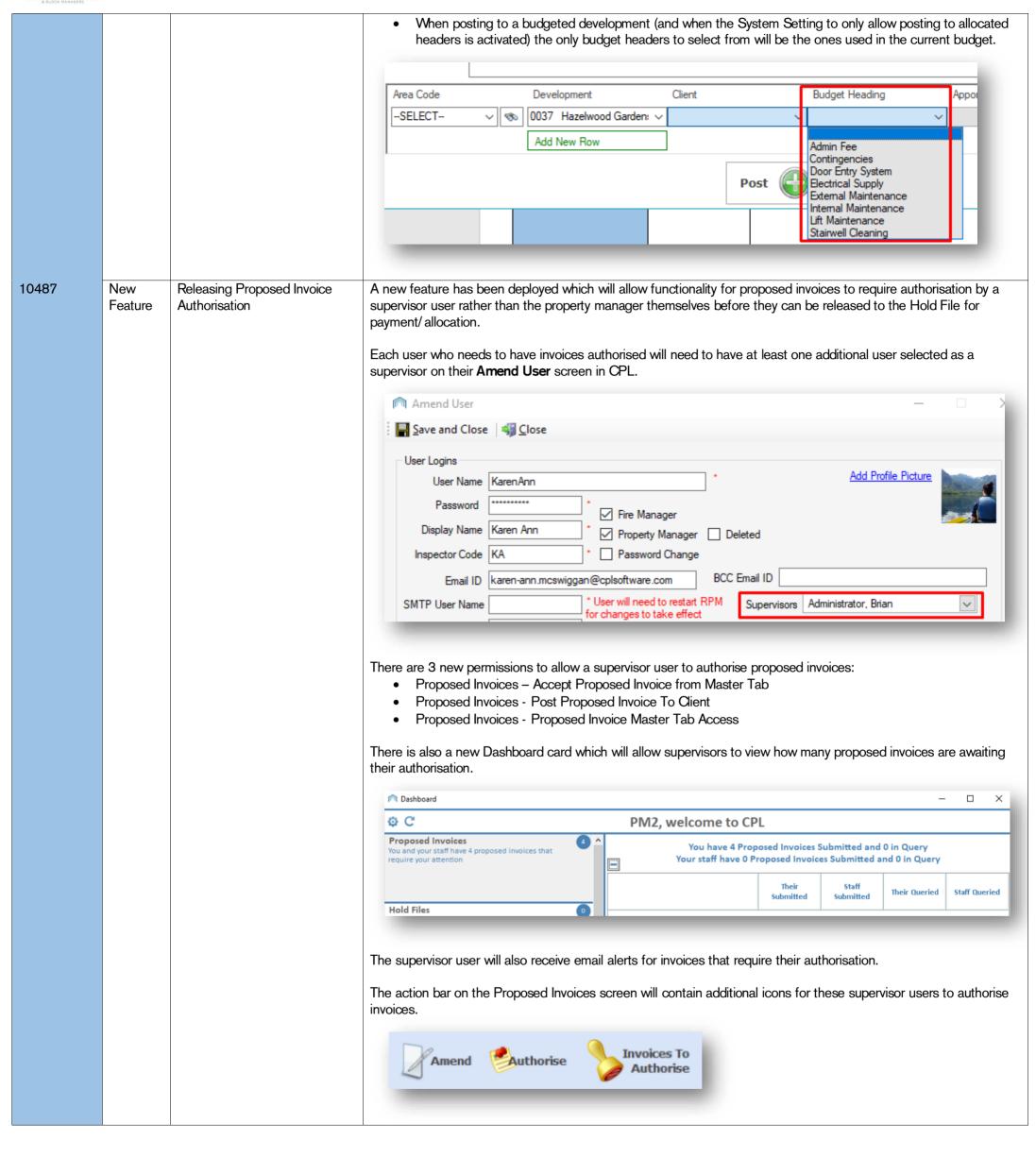

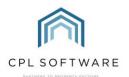

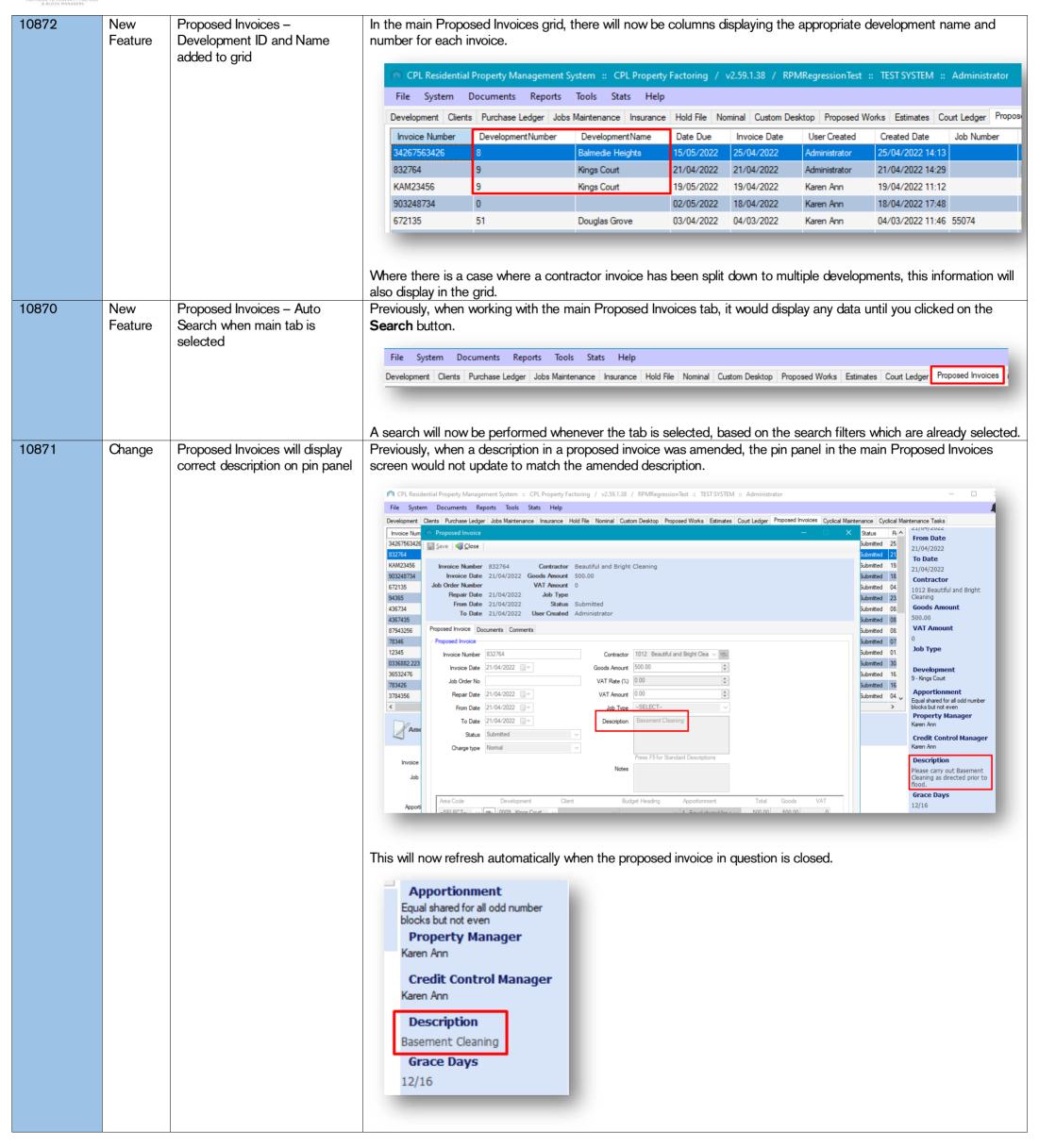

CPL Release Notes V2.59 v1.0 ©CPL Software 2022 Page 12 of 27

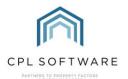

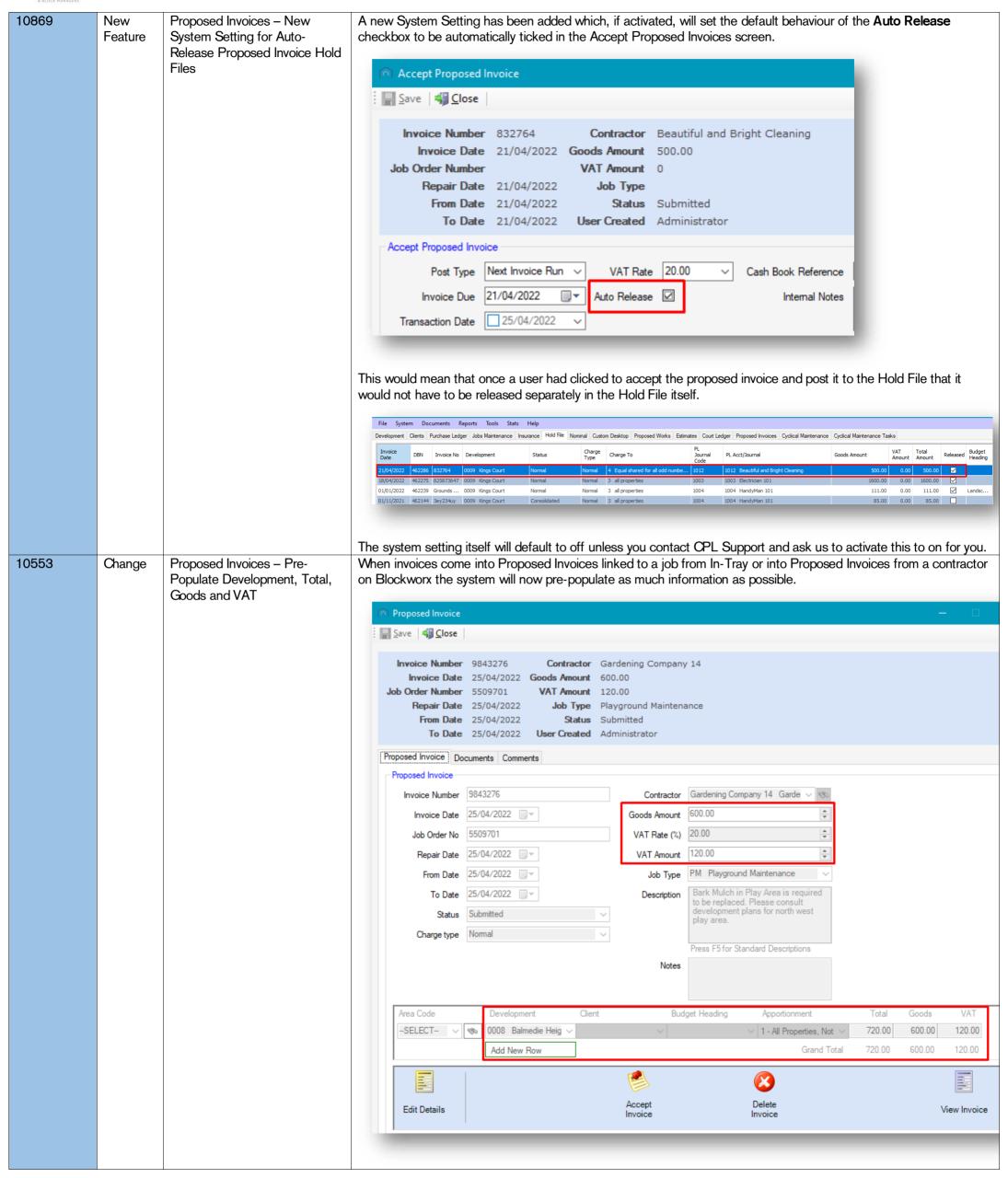

CPL Release Notes V2.59 v1.0 ©CPL Software 2022 Page 13 of 27

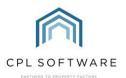

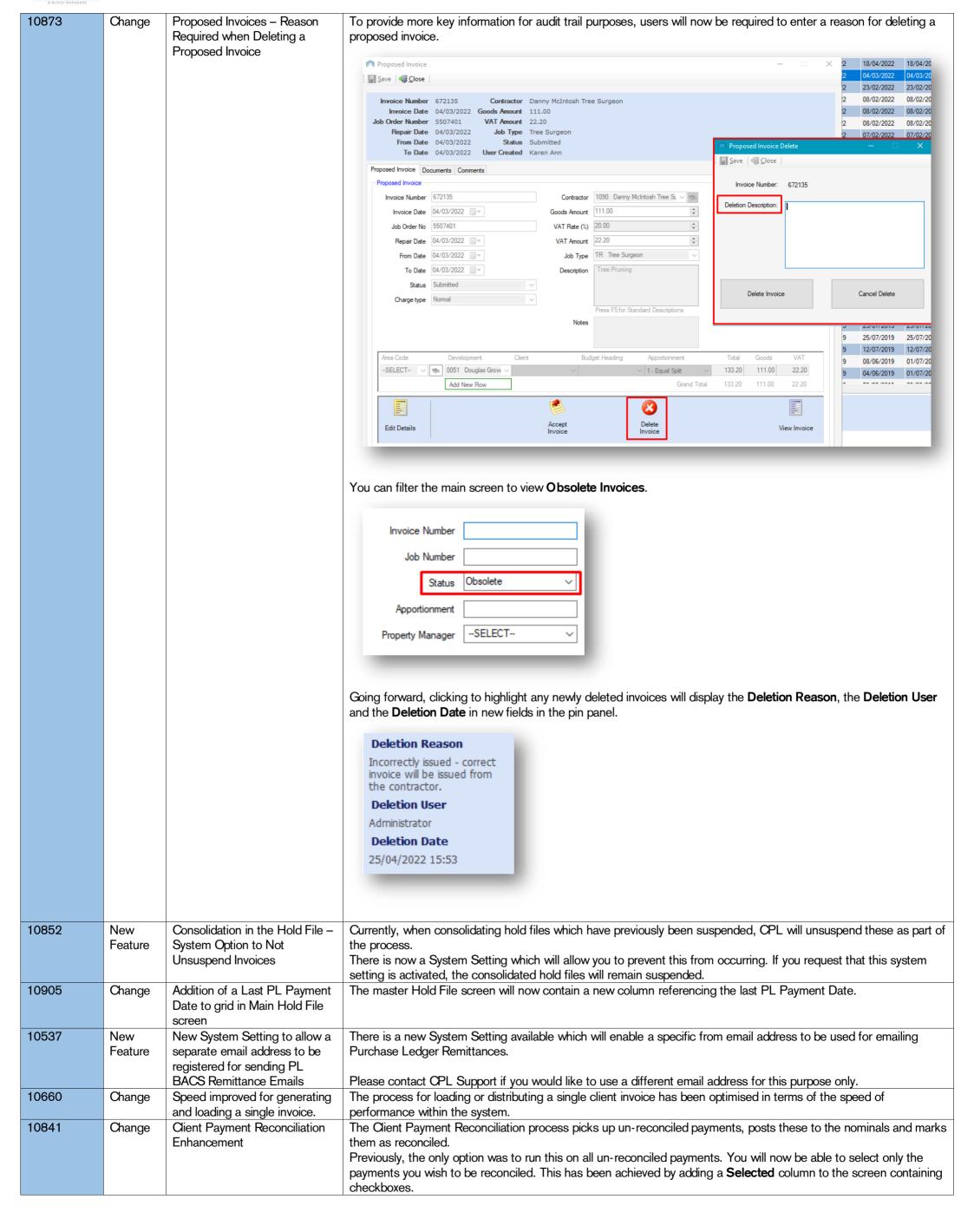

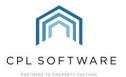

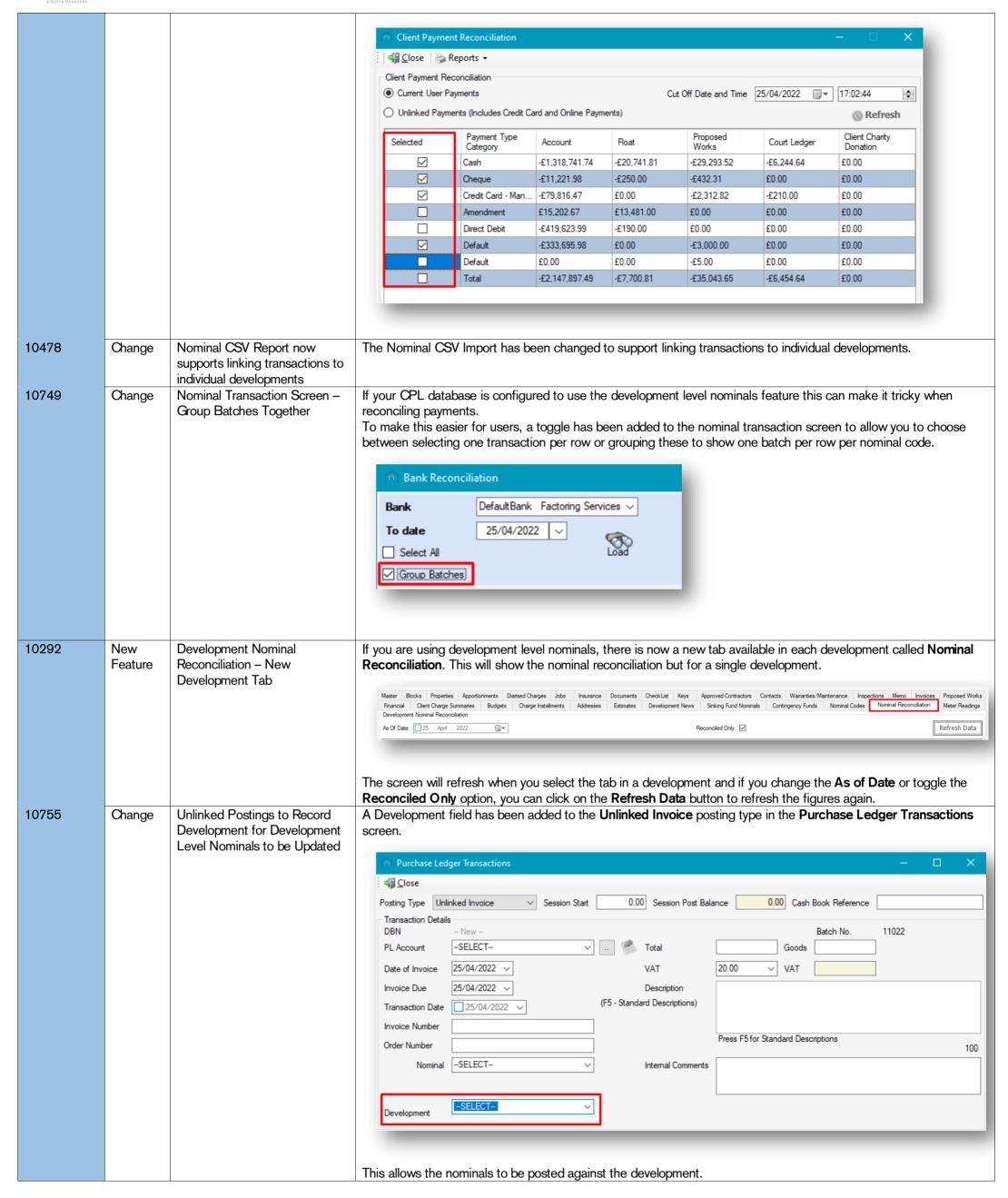

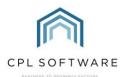

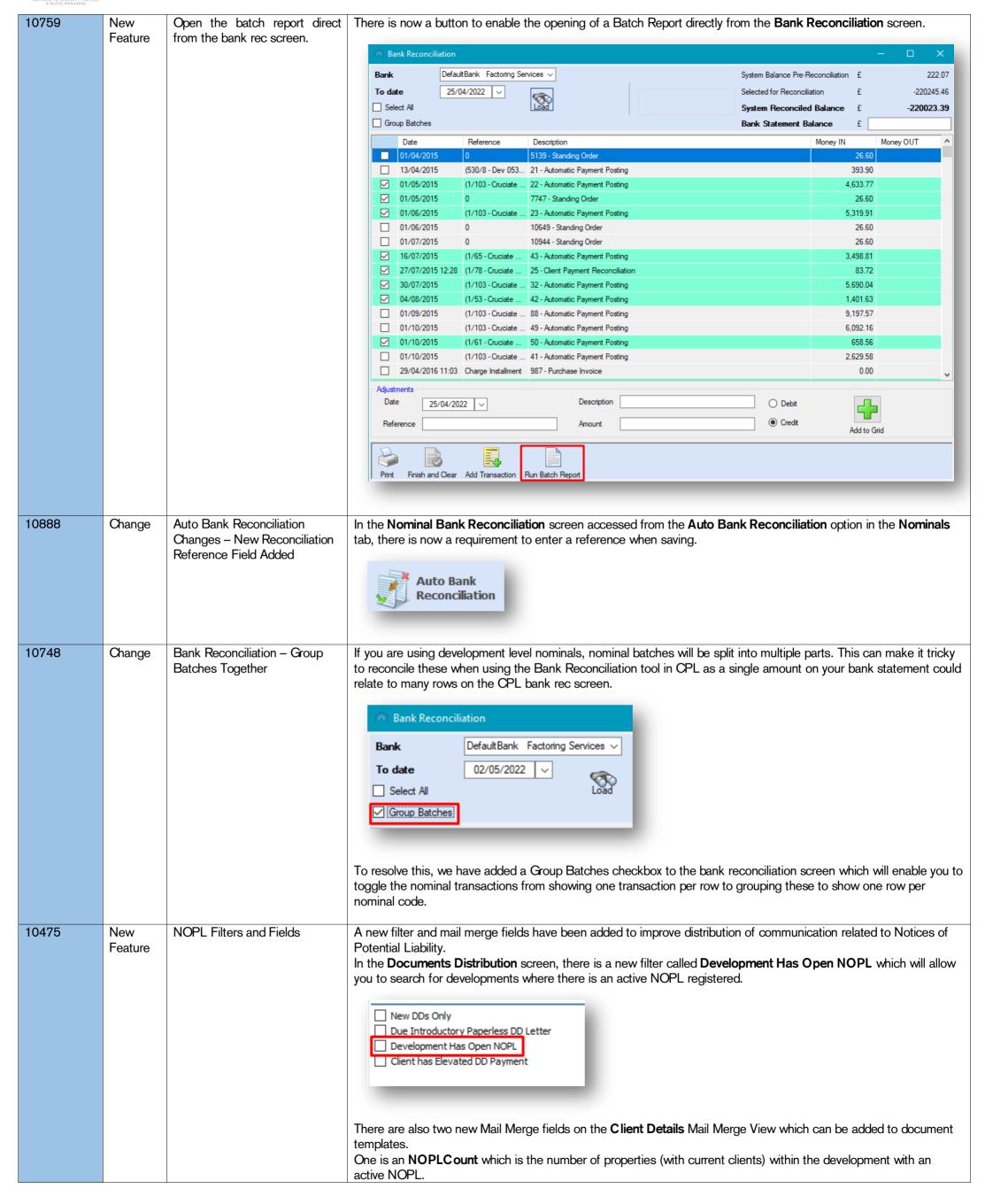

CPL Release Notes V2.59 v1.0 ©CPL Software 2022 Page 16 of 27

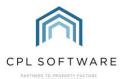

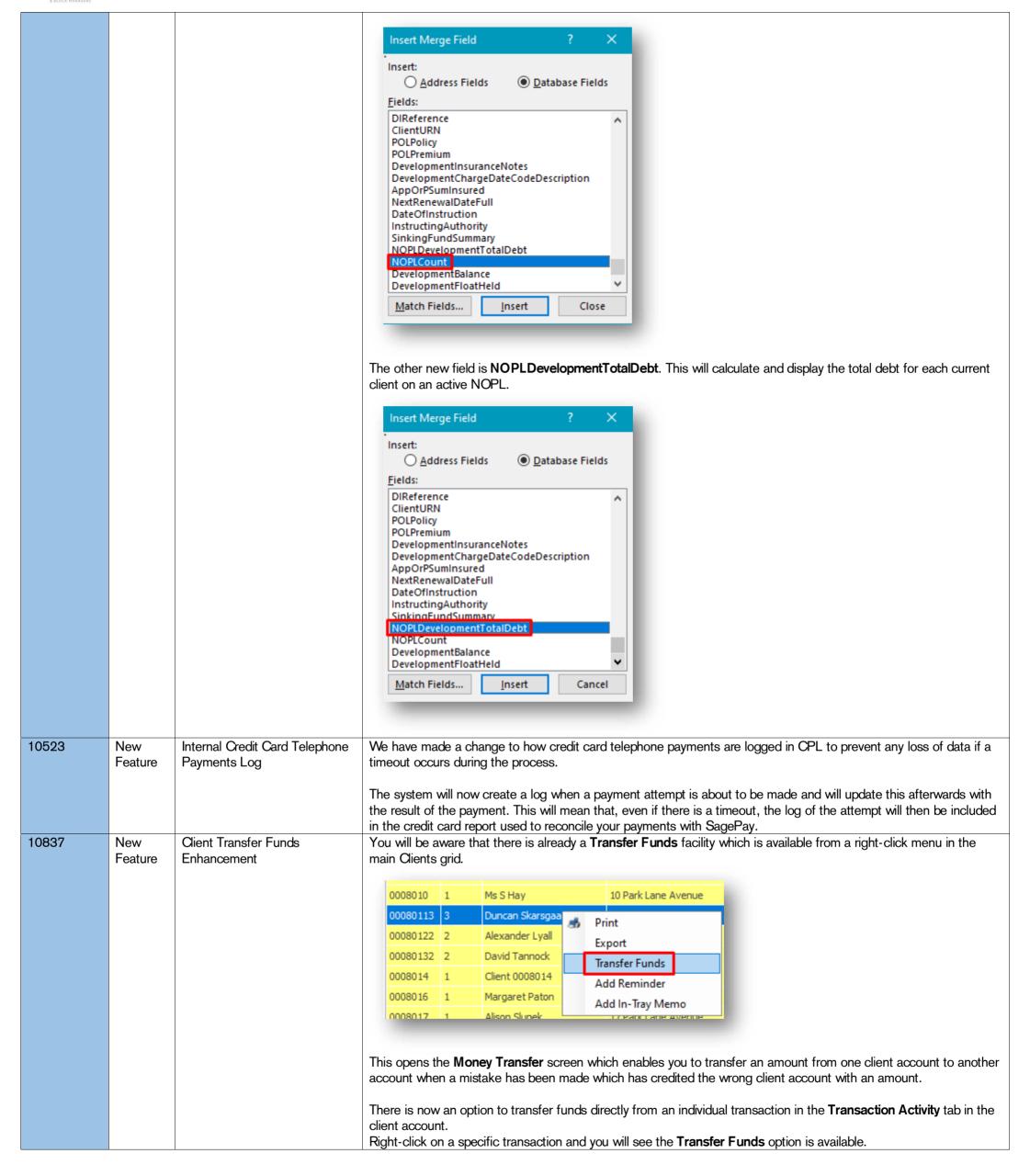

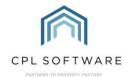

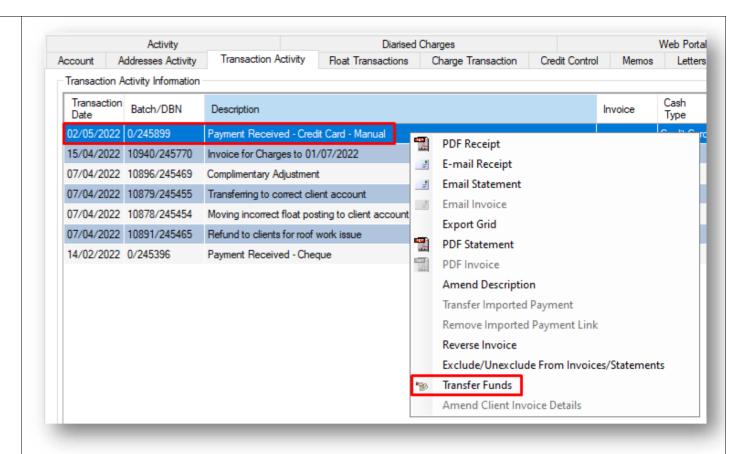

This will open the **Money Transfer** screen with the **Transaction Date** already set to the date of the transaction which was selected, the **Move Funds To** option pre-selected for **Client Account**, the amount already populated in the **Goods** field and the **Narrative** description defaulted to **Money Transfer**.

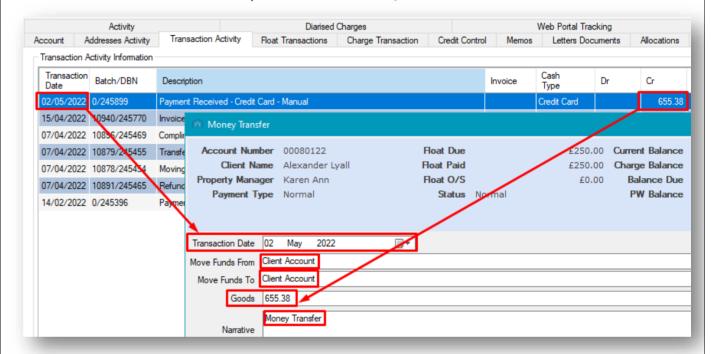

The only field to select is the client account you wish the money to be transferred to.

When you click on the **Process** icon, you will be presented with an **Exclude Transactions** option which will offer to **Exclude** both the registered payment and the money transfer transactions from the client transaction tab.

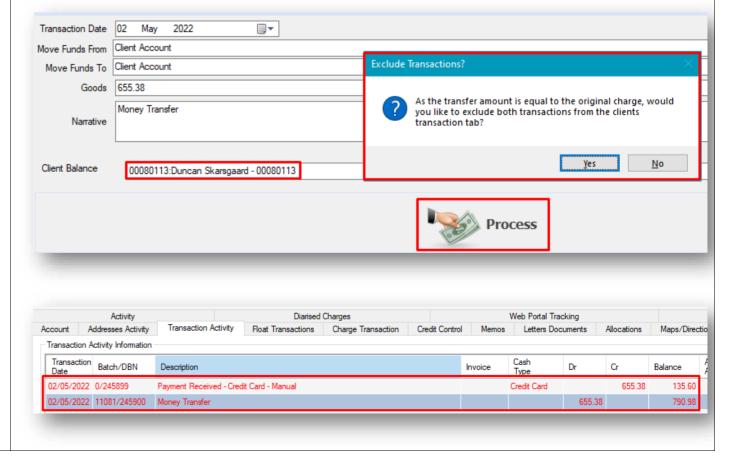

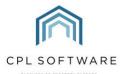

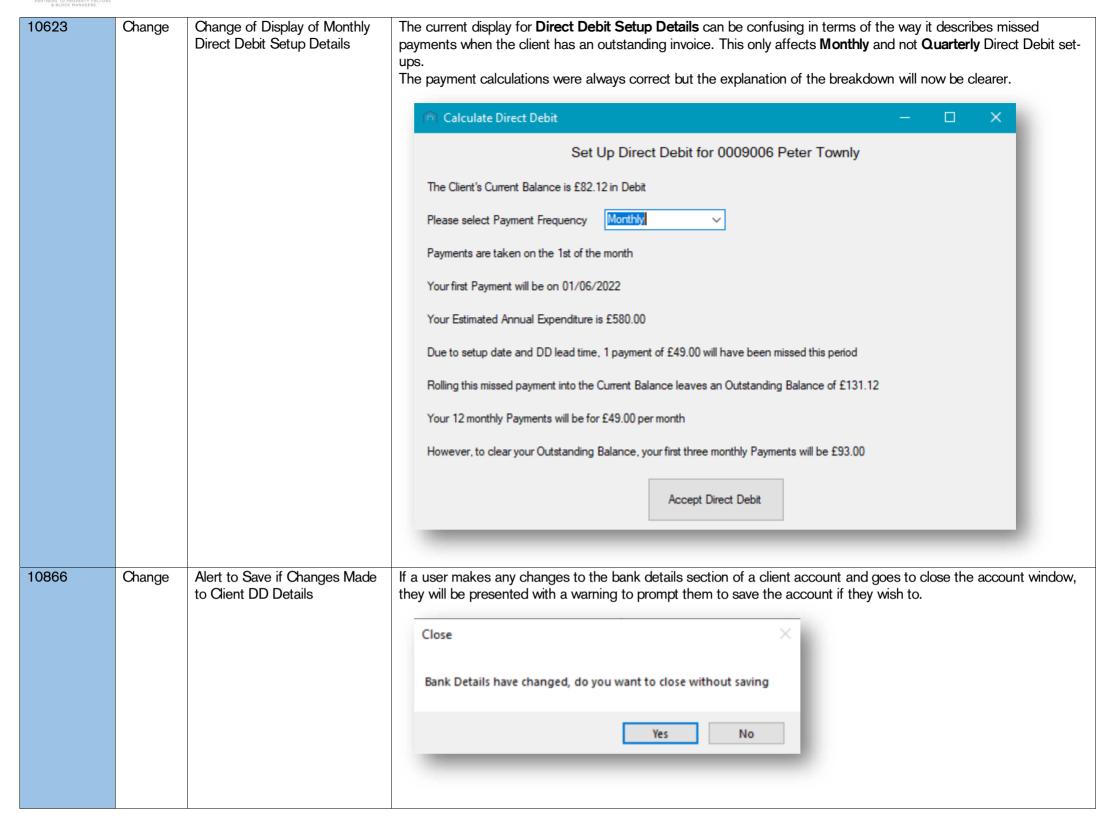

CPL Release Notes V2.59 v1.0 ©CPL Software 2022 Page 19 of 27

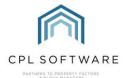

JOBS

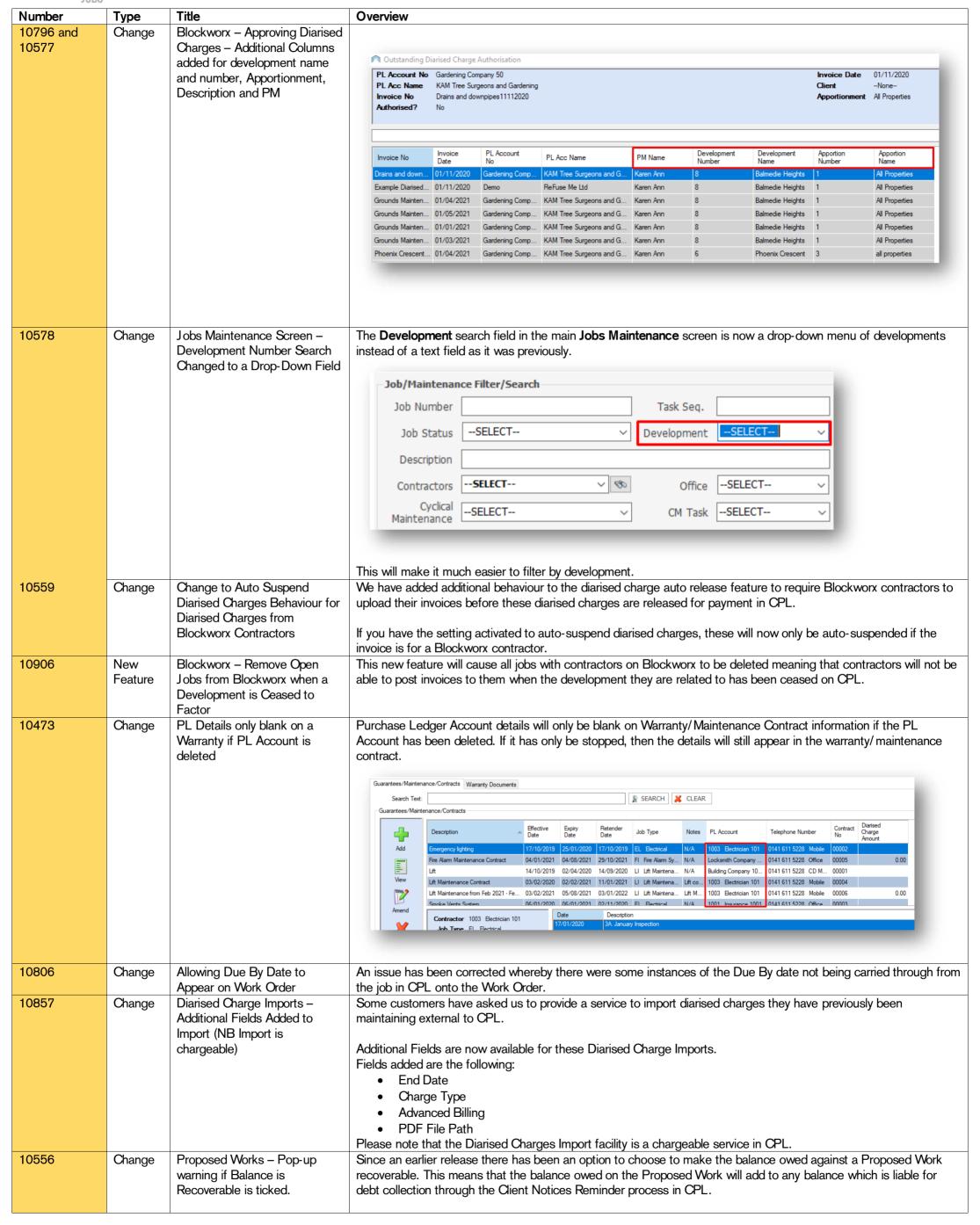

CPL Release Notes V2.59 v1.0 ©CPL Software 2022 Page 20 of 27

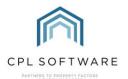

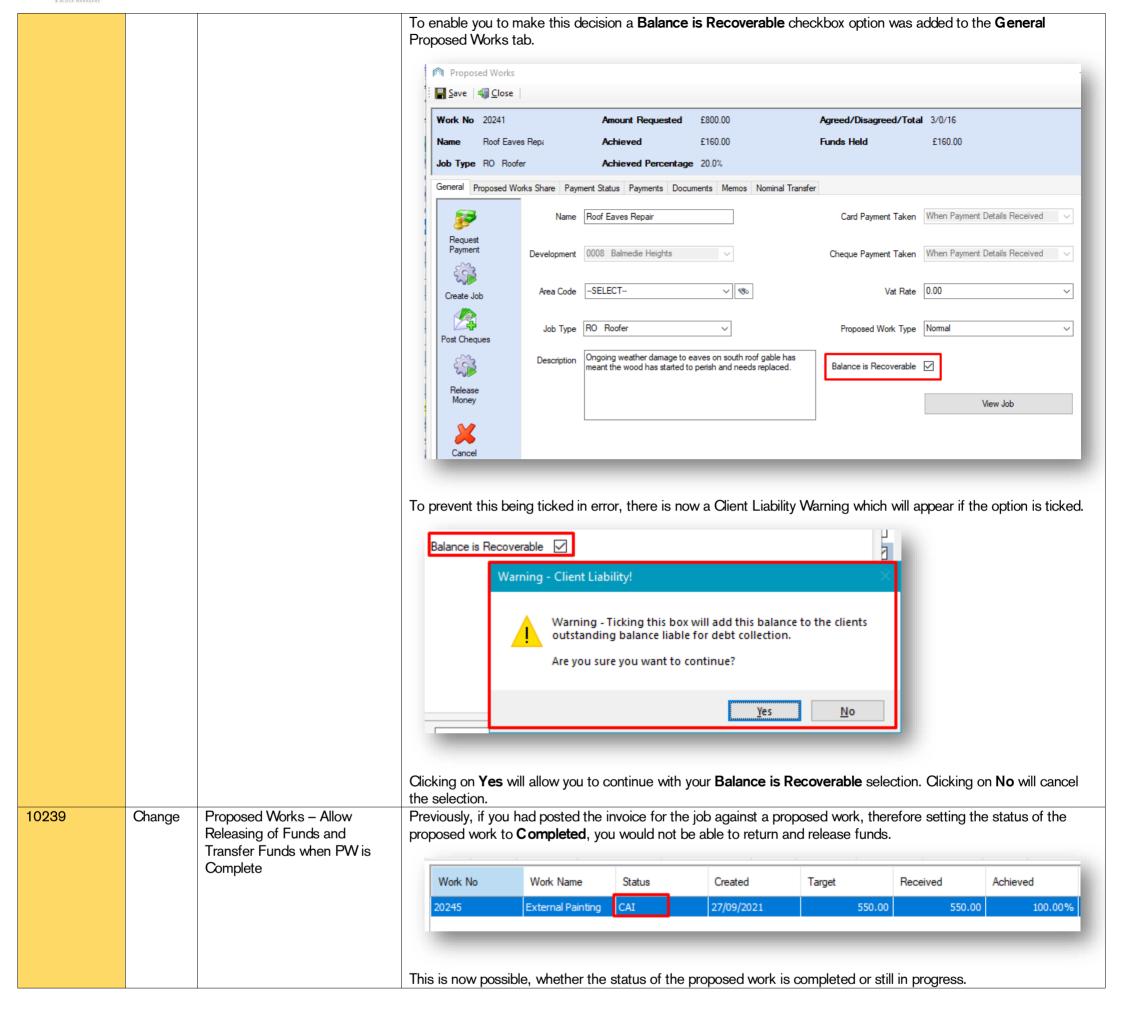

CPL Release Notes V2.59 v1.0 ©CPL Software 2022 Page 21 of 27

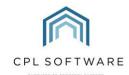

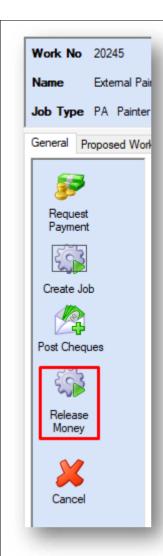

It is also now possible to transfer funds from a proposed work of any status.

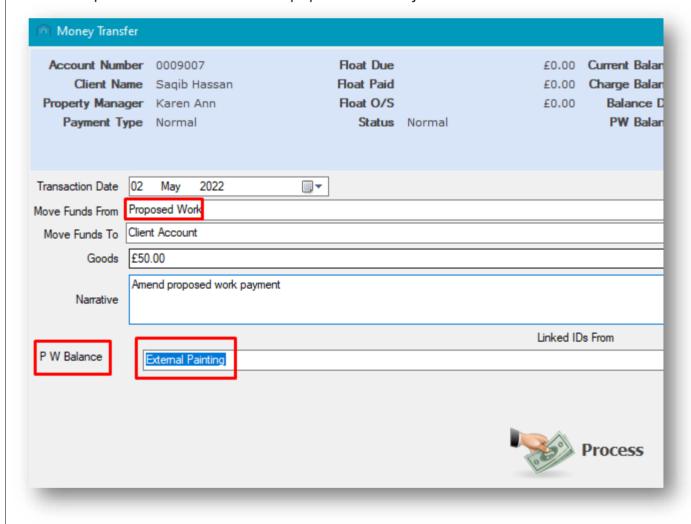

CPL Release Notes V2.59 v1.0 ©CPL Software 2022 Page 22 of 27

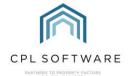

# PROPERTY MANAGEMENT

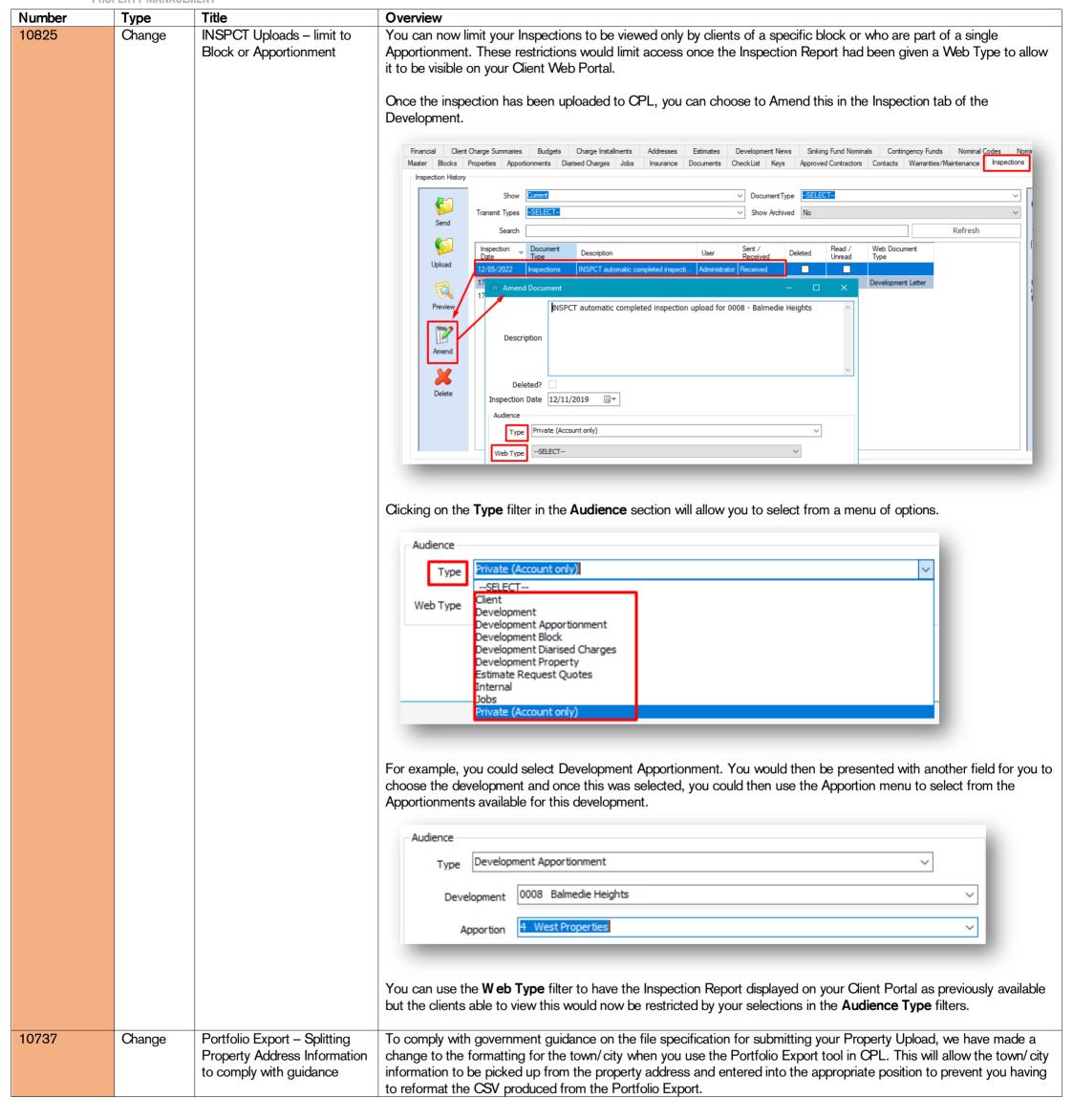

CPL Release Notes V2.59 v1.0 ©CPL Software 2022 Page 23 of 27

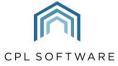

**Blockworx Contractor** New Feature **Documents** 

In a recent release of the Blockworx platform, contractors can now submit documentation through to the property management companies they carry out work for.

When documents are uploaded by contractors using Blockworx, these documents will be transferred through to the CPL databases of all property management companies they are linked with.

To enable you to access and accept or reject these documents, there is now a Blockworx Documents icon in the action bar of the Purchase Ledger tab in CPL.

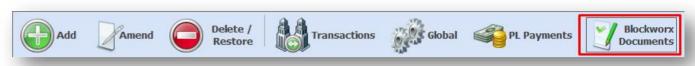

Clicking on this icon will launch the Outstanding Blockworx Documents screen.

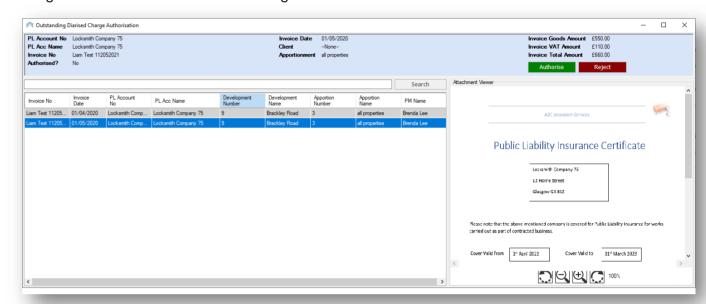

Documentation submitted by your contractors can previewed in this window and accepted or rejected.

If accepted the documentation will be saved to the relevant Purchase Ledger Account and if appropriate the Valid Expiry Date will be updated on the **Purchase Account Information** tab.

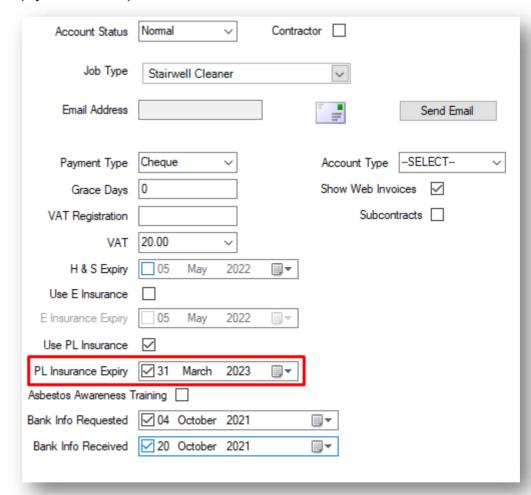

Functionality will follow in the next CPL Release for the contractor to be alerted by receiving an email/notification in Blockworx to let them know that the documentation has been rejected.

CPL Release Notes V2.59 v1.0 ©CPL Software 2022 Page 24 of 27

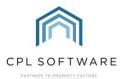

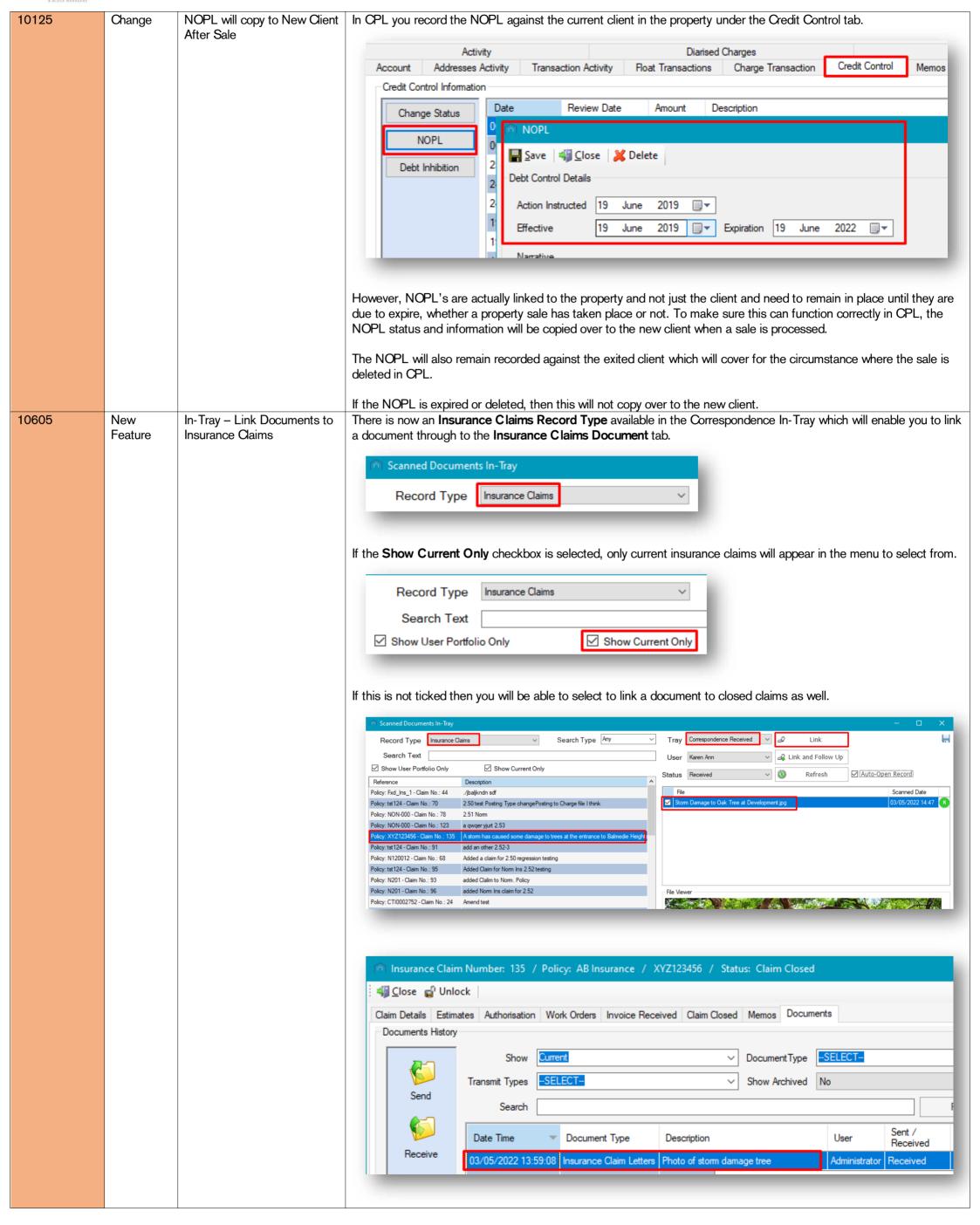

CPL Release Notes V2.59 v1.0 ©CPL Software 2022 Page 25 of 27

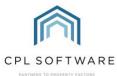

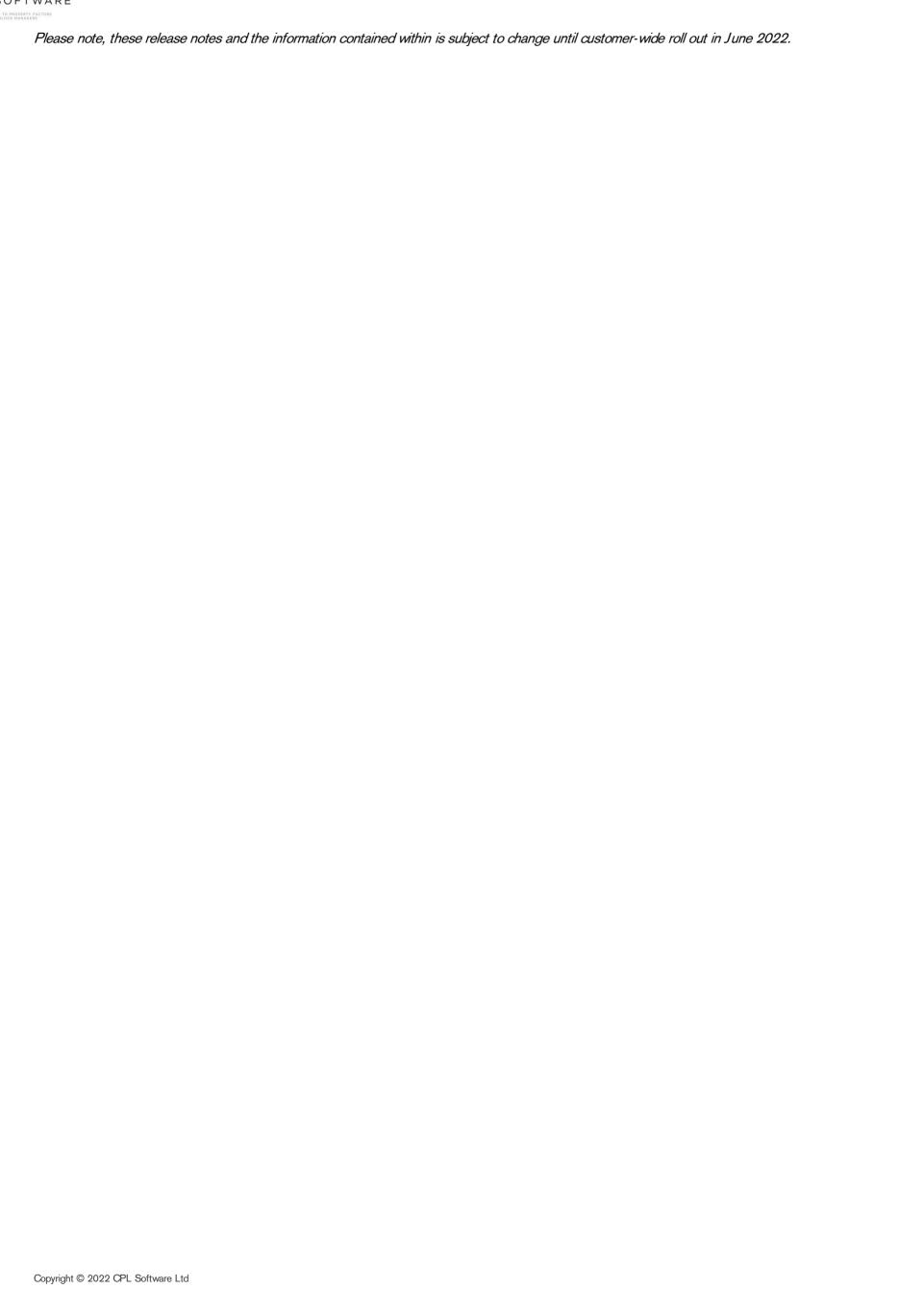

CPL Release Notes V2.59 v1.0 ©CPL Software 2022 Page 26 of 27

All rights reserved. No part of this publication may be reproduced, distributed, or transmitted in any form or by any means, including photocopying, recording, or other electronic or mechanical methods, without the prior written permission of the publisher, except in the case of brief quotations embodied in critical reviews and certain other non-commercial uses permitted by copyright law.

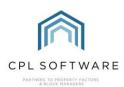

CPL Release Notes V2.59 v1.0 ©CPL Software 2022